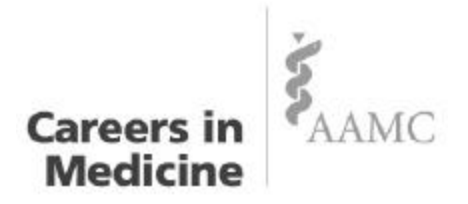

## Careers in Medicine Web Site Information www.aamc.org/careersinmedicine

The Careers in Medicine (CiM) Web site consists of two sections, a "public" site and a passwordprotected "private" site.

- The public site is intended to provide basic information about the program. It also serves as an introduction to the specialty areas, providing limited information for the major board certified specialties, and is intended primarily for high school and pre-medical student inquiries.
- The private site contains the complete, four-phase program including self-assessments, specialty pages and decision-making activities. Users must register using a school access code and a unique user ID and password. A quick reference guide for registering and accessing the site is included on the back of this information sheet.

#### **Features of the Careers in Medicine Web site for registered users:**

#### **Self-assessment information and activities**

There are eight assessment areas in the CiM program including values, interests, skills, and personality. We have recently launched our newest assessment, the Medical Specialty Preference Inventory (MSPI), 2<sup>nd</sup> edition, which can be found under the "Interests" heading of the self-assessment section. Results of all assessments can be stored, and in most cases the entire assessment can be completed online. There is also further information about completing the assessment process and its importance in this process.

#### **Confidential Personal Profile**

After users complete an assessment, their results are stored in a secure Personal Profile. Past assessment results can also be viewed by clicking on "view previous results." This allows the student to see how their results have changed during medical school.

#### **Specialty Pages**

The Specialty Pages contain extensive career information about 112 major specialties and subspecialties. Each page contains personal characteristics (where available), nature of the work, residency requirements, workforce statistics, match results, compensation information and links to over 1000 specialty associations, academic societies, journals and publications.

#### **Decision-making tools**

The CiM Decision-making tools support specialty choice and residency program selection by providing a logical framework for thinking about options. The decision-making exercises involve comparing selfassessment results with the information collected about the specialties and residency programs the student is considering.

#### **Guidelines for preparing the residency application**

The site includes information on the application process, CV preparation, interviewing, the Match, and making the transition from medical school to residency.

# **Quick Reference Guide for Accessing the Web Site**

## **To Register and Login**

Go to www.aamc.org/careersinmedicine and click on the "**Login**" button on the left tool bar. This takes you from the public site to the login page of the private site.

## **New User Registration**

The first time you access the private site, you must click on the **"New User"** link located in the header of the Login page. This will take you to the New User Registration page. The AAMC has implemented a universal ID and password system for many of its services to improve security and help users manage their relationship with us. Careers in Medicine has reflects this login and registration procedure, allowing you to maintain a single login identity for multiple services. While you will still register with Careers in Medicine as a user, you may be prompted to enter your User ID and Password from a previous AAMC service or program (e.g., MCAT, AMCAS).

## **Completing the New User Registration**

You may have received an email message inviting you to register to use the CiM Web site. By clicking on the URL in the message your user type, school affiliation, and access code will be automatically entered in the appropriate fields.

- **User Type** There is a drop-down menu for you to choose your user category. Categories include Student, Resident, School Staff/Faculty, Physician, School Liaison, Liaison Support, and Other. You must have been invited to register specifically as a school liaison or liaison support to register as this type.
- **Medical School** Click the search icon next to the text area to conduct a medical school search. In the search box, choose your state abbreviation and click "**Submit**." Medical schools for your state will be listed. Select the school code link for your institution. This will take you back to the registration page and populate the medical school field on your registration form.
- **Access Code** Each user will be provided with a unique, one-time-use access code that will allow them to register with the site. Contact your Careers in Medicine Liaison (a link to the current list of liaisons is provided in the page instructions) to obtain an Access Code. After the initial registration, you will no longer need the school provided Access Code. Click "**Submit"** after entering and/or verifying your information.
- **Name** Enter your name. Middle name and Previous Last name are optional fields that assist us in identifying you and finding any previous ID and Password information with the AAMC.
- **Birth Date**  Select from the drop down boxes your birth month, day and year. Birth date information is used for ID/password verification only.
- **Email Address**  Enter your email address. Email information is used for password verification and to email lost password information only. We will not provide your email information to outside parties without permission. For further information, the AAMC Privacy Statement can be accessed at http://www.aamc.org/privacy.htm
- **Year in School and Graduation Date** Select your year in school and graduation date from the drop-down menus.
- **Informed Consent Statement** Read the Informed Consent Statement and click on the "Submit" button.

## **Obtaining Your User ID and Password**

You will be prompted to enter a user ID, password, and email information.

Upon successfully registering and entering your password, you will automatically be logged into the CiM site. You can click on the "**My Information**" button on the left menu bar to update your email address or change your password.